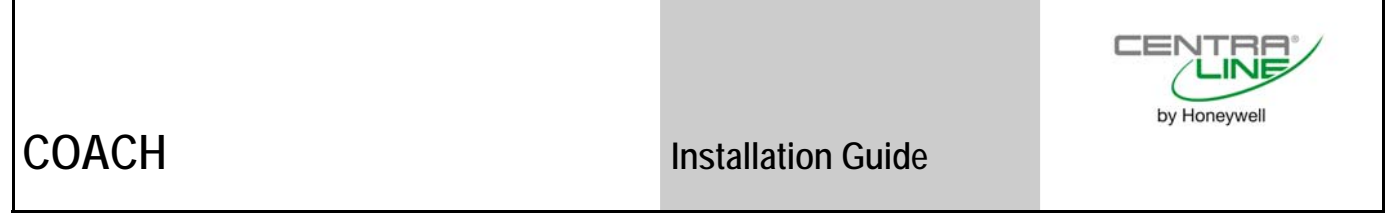

# **COACH 2.0**

**INSTALLATION GUIDE** 

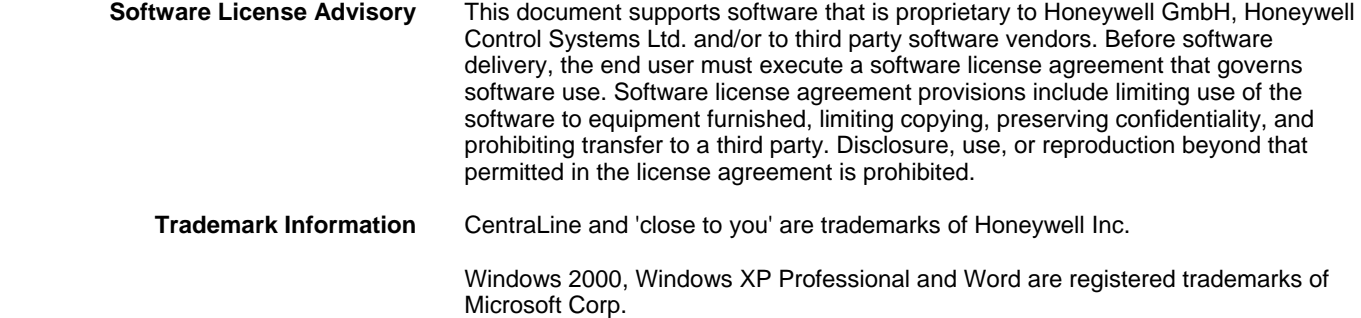

# **CONTENTS**

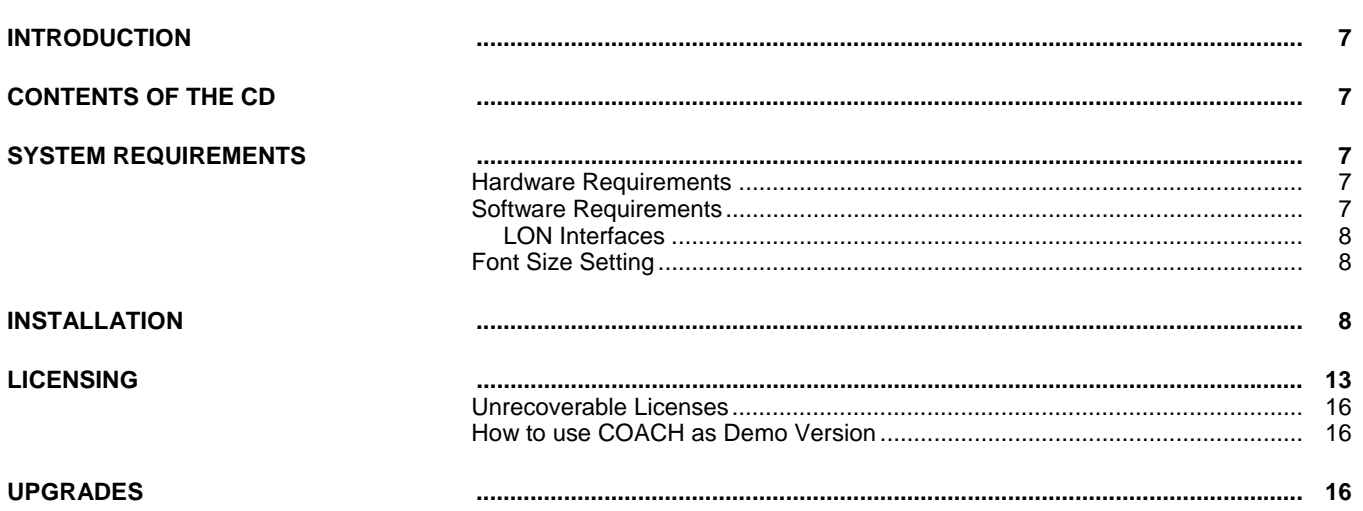

# **INTRODUCTION**

<span id="page-6-0"></span>The COACH software program is provided on the CentraLine Software CD-ROM, and must be installed on to the hard drive of the computer in order to run the program.

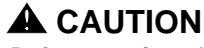

*Before you install the software, please follow the instructions described under System Requirements to make sure that COACH software will be working properly.* 

# **CONTENTS OF THE CD**

<span id="page-6-1"></span>The CD delivered from the factory is empty and contains only a voucher. Please request the software and the following documents from the local CentraLine field focus people:

- Installation guide (.pdf)
- User guide previous COACH version (.pdf) in local language
- Product datasheet (.pdf)

<span id="page-6-2"></span>The COACH version name and a corresponding voucher number for the licensing process define the right to use this software product.

# **SYSTEM REQUIREMENTS**

## **Hardware Requirements**

#### <span id="page-6-3"></span>**PC with the following minimum specification:**

- An IBM compatible PC with Pentium 1.5 GHz processor
- 1 GB RAM
- 20 GB free hard disk space
- 2 MB VGA supporting 64k colors at 800 x 600 resolution
- LonWorks Network Interfaces, see "LON Interfaces" section
- Serial port for modem connection
- Pointing Device Mouse (serial, PS/2, or USB)

#### **Optional**

<span id="page-6-4"></span>• Printer – any printer with Microsoft® Windows support

### **Software Requirements**

- Windows XP Professional including Service Pack 2
- Word 2003 or higher

#### *IMPORTANT*

*Make sure that all Microsoft security updates are manually installed on a regular basis.* 

## **A** CAUTION

Changes or deinstallation made to any of those prerequisite software **after** COACH has been installed, may cause malfunction and result in a new installation of COACH.

#### *IMPORTANT*

*If necessary, please contact your I.T. department for the relevant information and advice.* 

### **LON Interfaces**

<span id="page-7-0"></span>In order to connect to the LON network, one of the following interfaces must be installed:

- Echelon PCC-10 PCMCIA Card (Laptop)
- Echelon PCLTA-21 PCI Card (Desktop)
- Echelon U10 USB Stick (Laptop and Desktop)
	- Loytec NIC709-USB
	- Loytec NIC709-IP

The function of COACH is supported for these LON interfaces, however other cards may work also.

Please install the LON interfaces and the corresponding drivers. For relevant documentation and driver please refer to corresponding websites at [http://www.echelon.com](http://www.echelon.com/) and [http://www.loytec.com](http://www.loytec.com/).

#### *IMPORTANT*

*For Echelon LON interfaces, install the driver before the installation of the physical device.* 

*For all LON interfaces, perform a test after installation for proper function of the installed interface.* 

# **Font Size Setting**

For proper display of custom graphics created with ARENA Editor do **not** change the font size from Normal size (96 DPI) to Large size (120 DPI) under **Settings – Control Panel – Display – Settings – Advanced – DPI Setting**.

# **INSTALLATION**

### *IMPORTANT*

<span id="page-7-2"></span><span id="page-7-1"></span>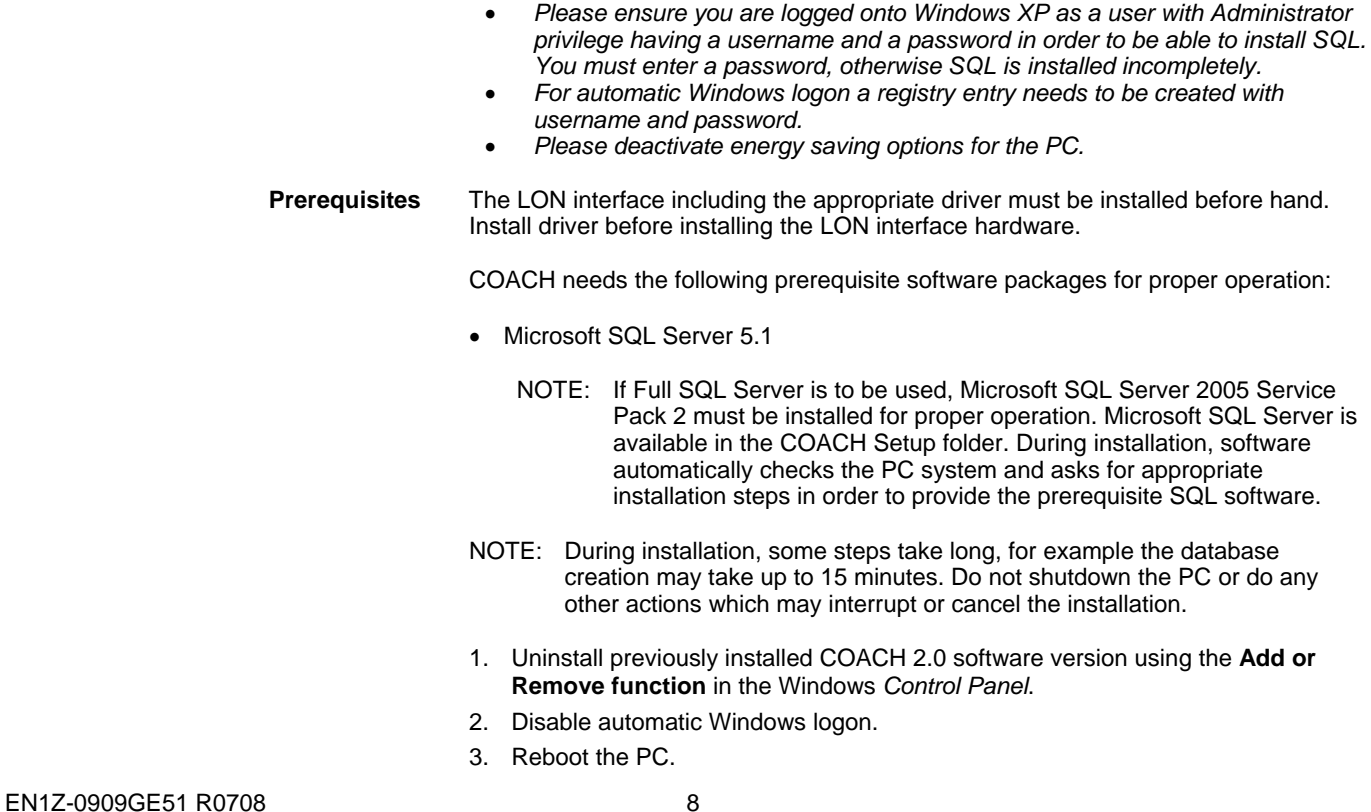

- 4. Log on with username and password. Please do not leave the **Password** field blank (see *IMPORTANT* hint above).
- 5. Close all running applications.
- 6. Insert *CentraLine Software* CD in CD-ROM drive.
- 7. Open the *Setup* folder and then double-click on **Setup.exe**.

In the following, the most important screens and steps are shown:

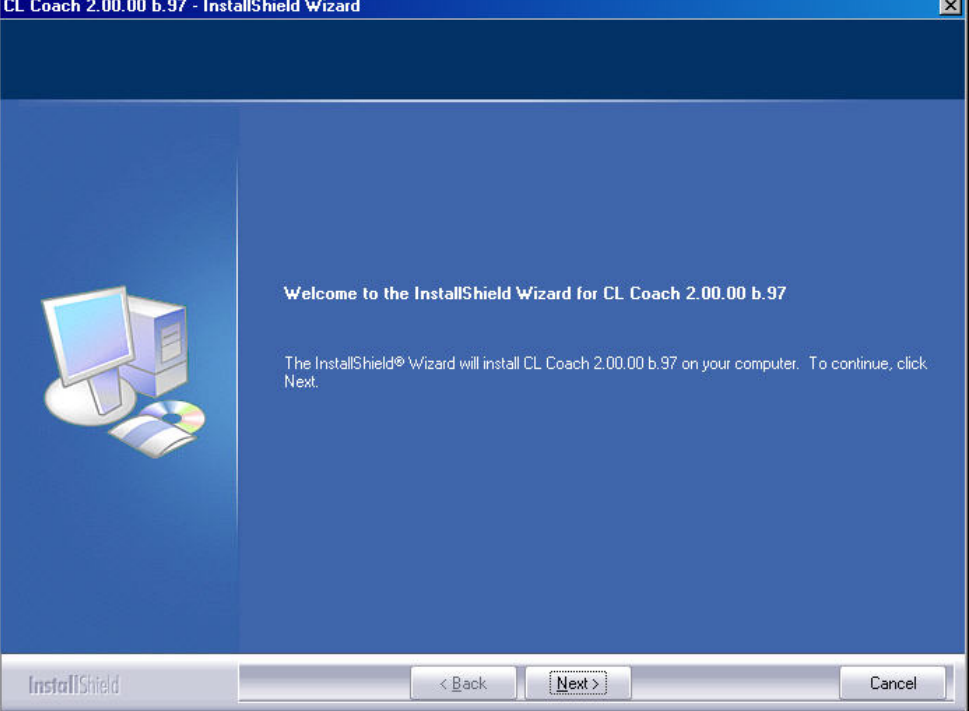

8. To start installation, click **Next** button.

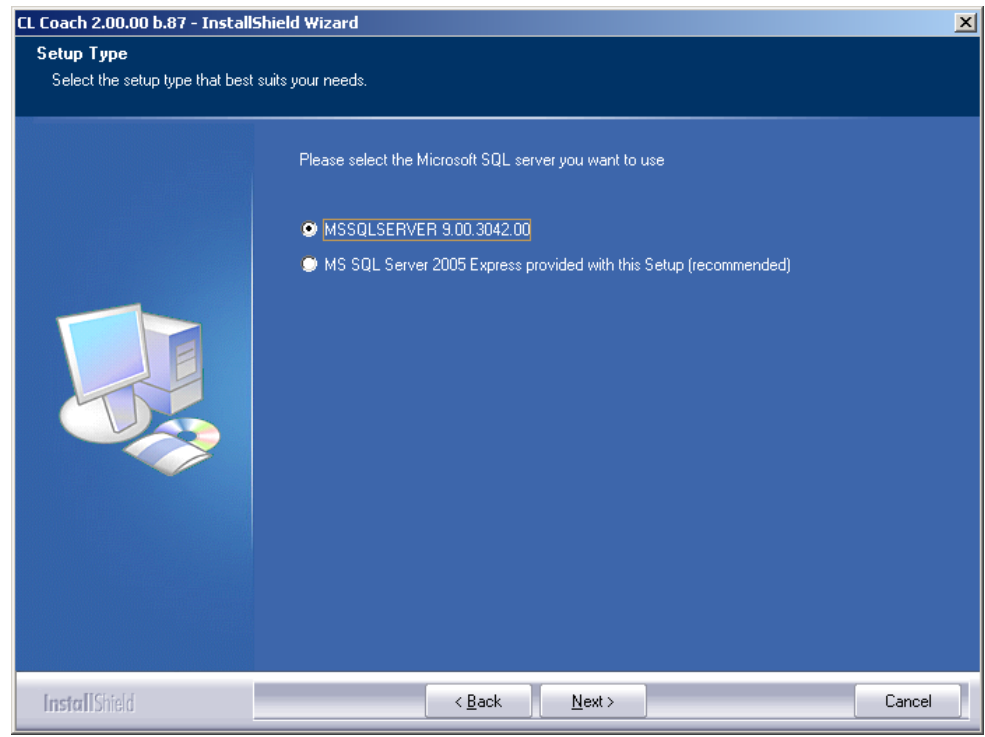

9. Select the SQL Server version. It is recommended to select **MS SQL Server 2005 Express**. But you can also work an already installed SQL server version which is selected then by default.

### 10. Click **Next** and follow the further installation steps.

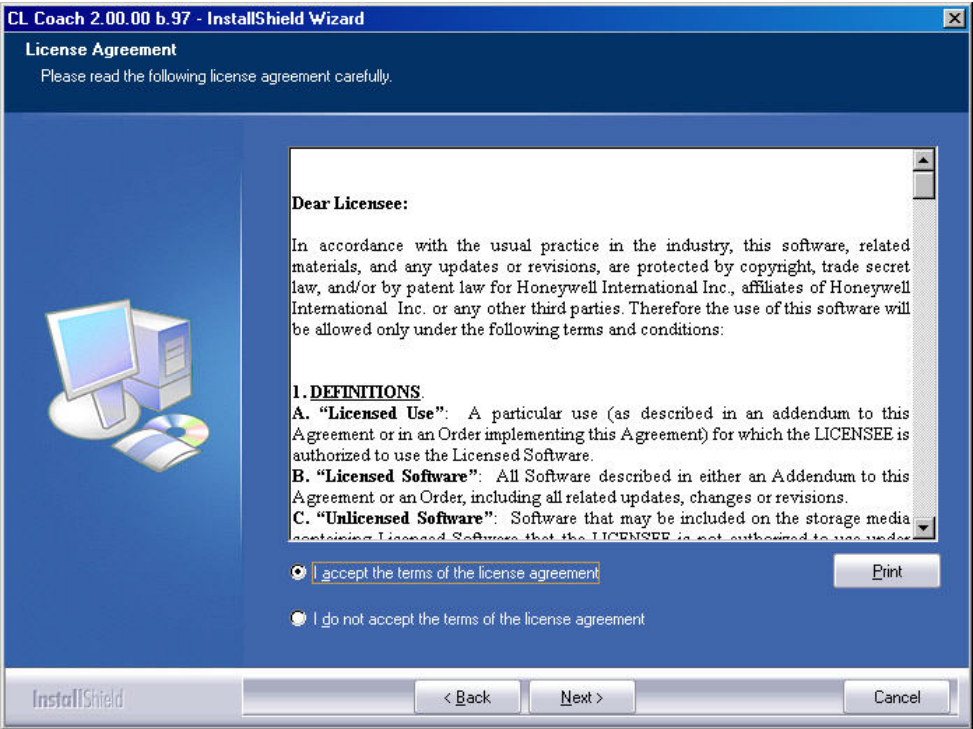

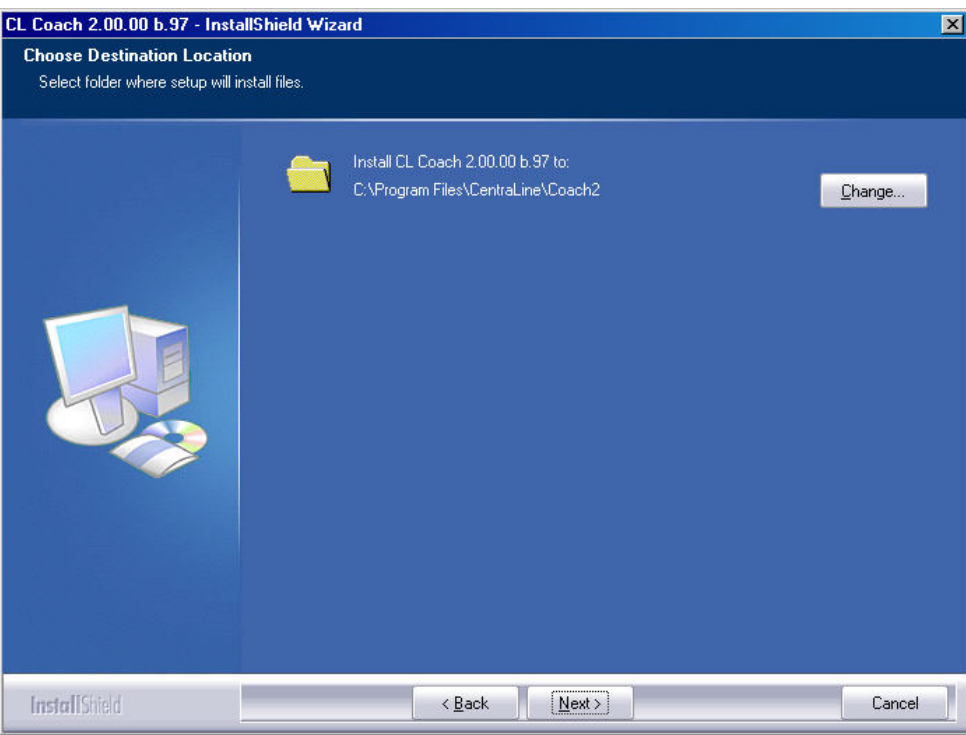

### *COACH INSTALLATION GUIDE*

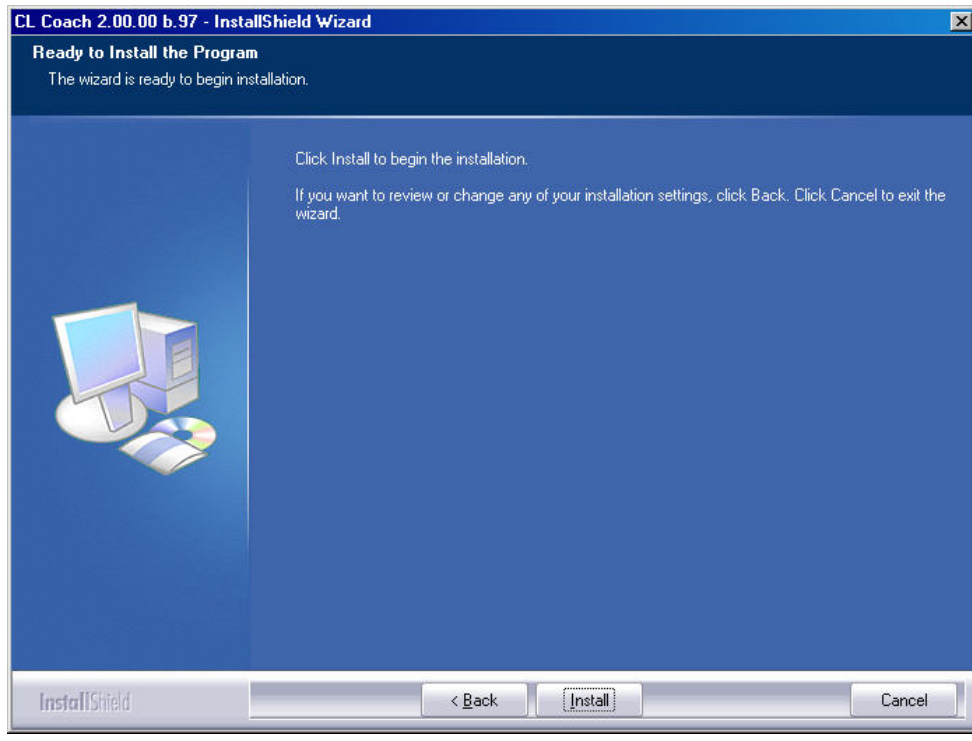

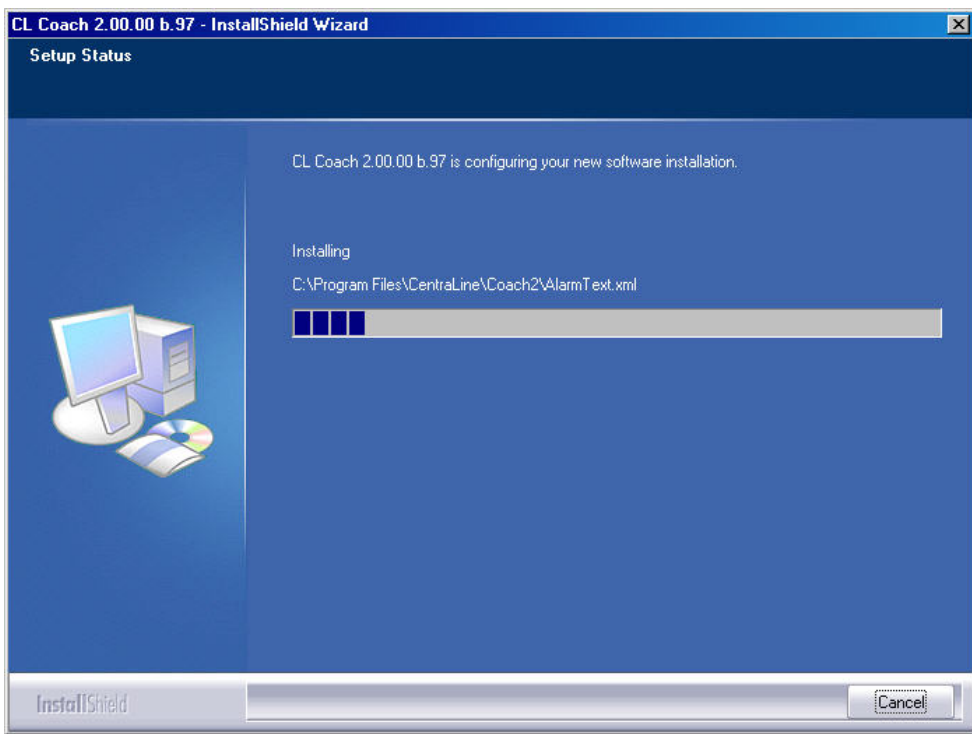

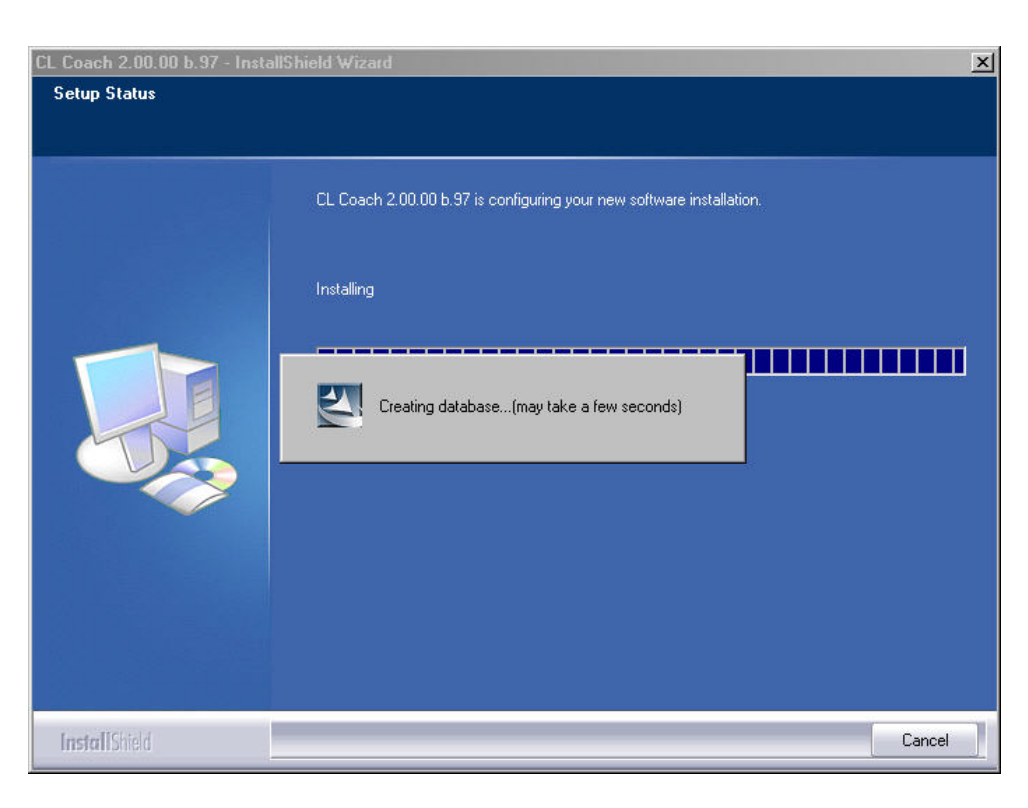

NOTE: Creating the database may take up to 15 minutes. Do not shutdown the PC or do any other actions which may interrupt or cancel the installation.

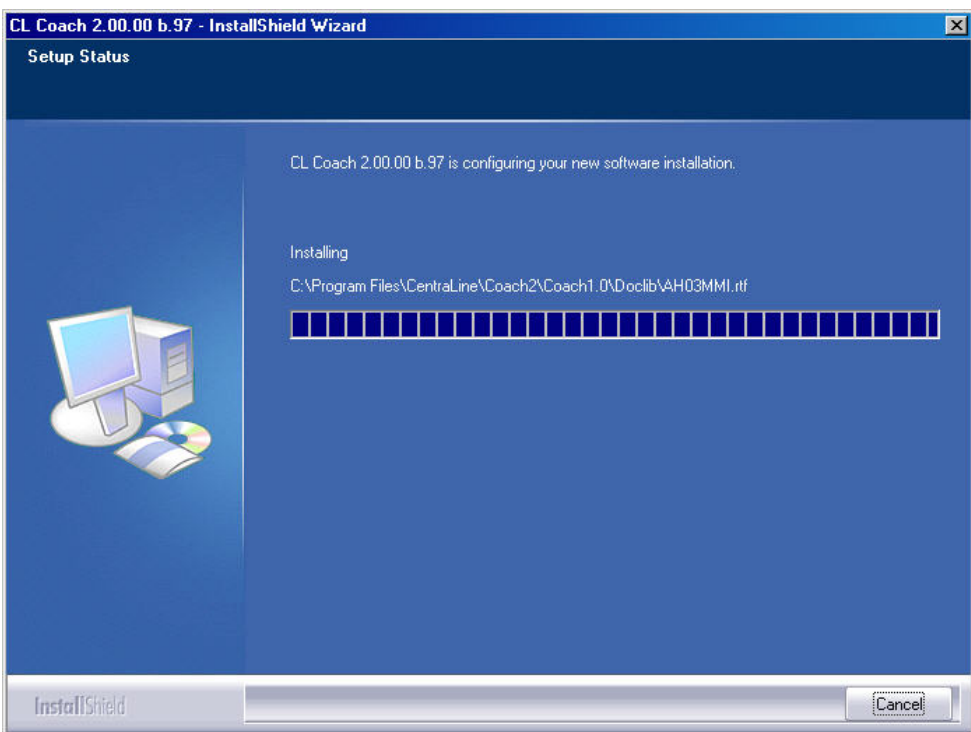

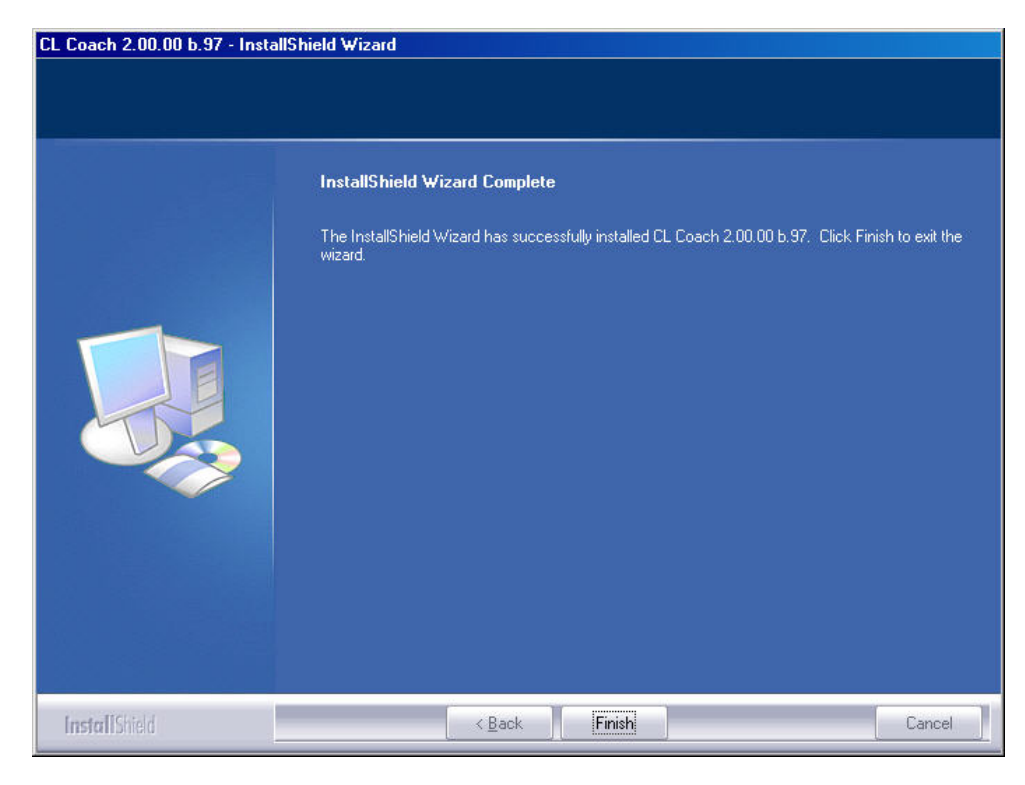

- 11. Click **Finish**.
- 12. In order to use COACH software, you need to register the software in the next step (see "Licensing" section).

COACH 2.0 and previous COACH versions can be installed in parallel on one PC but cannot be run simultaneously.

# **LICENSING**

<span id="page-12-0"></span>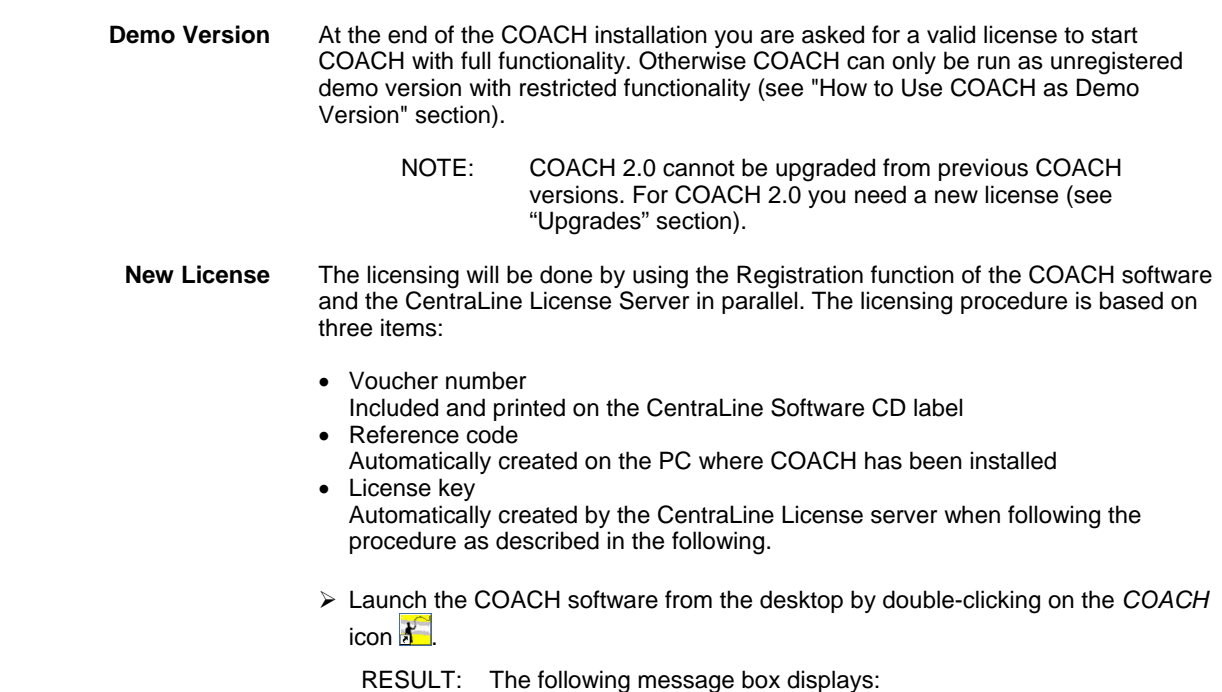

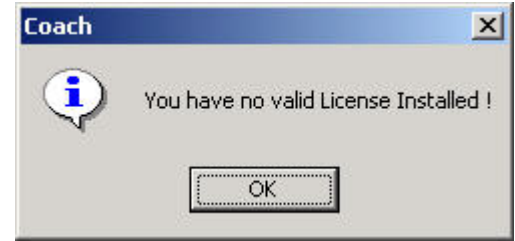

### ¾ Click on the **OK** button.

RESULT: The *Registration* dialog box displays.

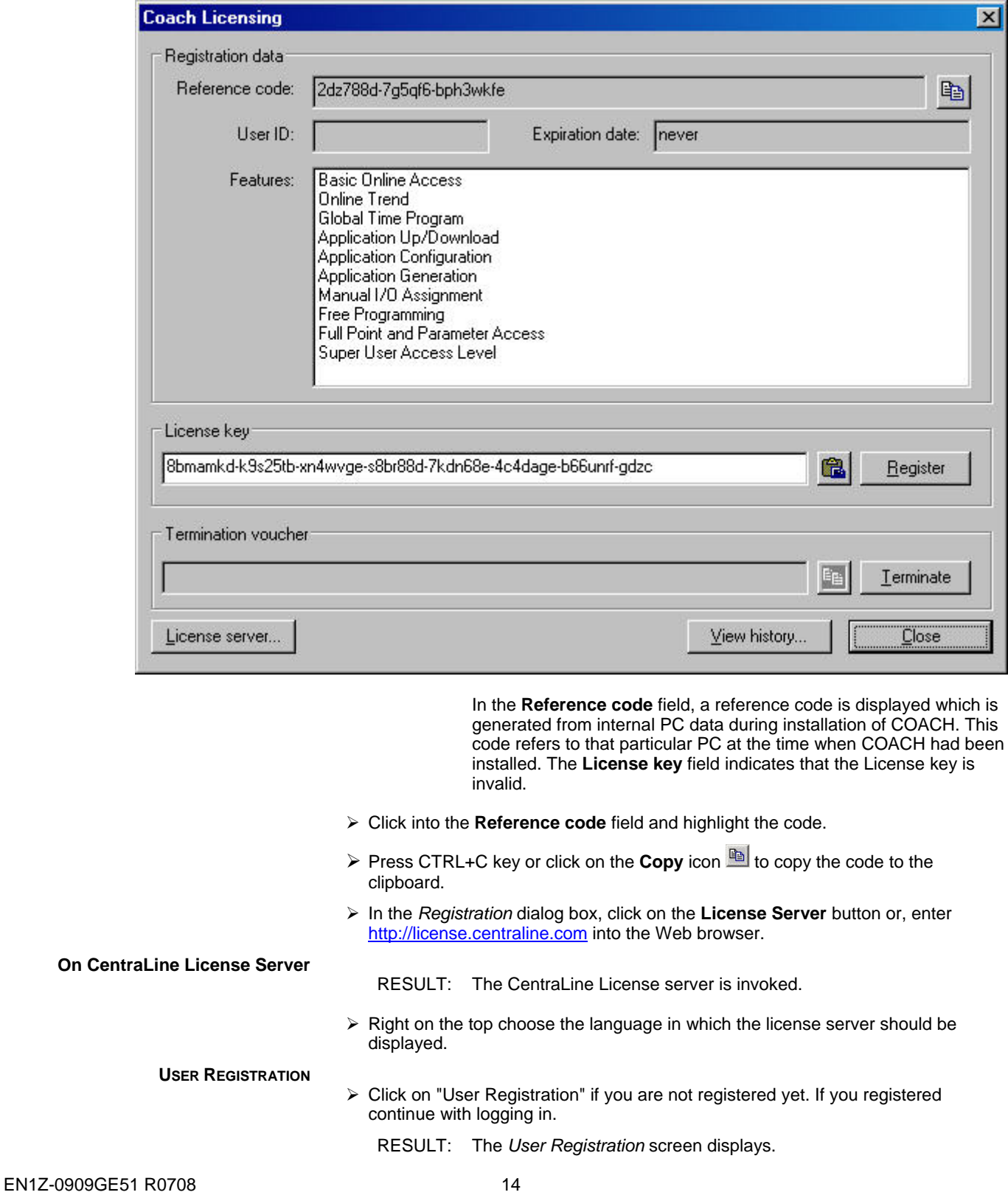

- ¾ In the **UserName** field, enter your user name without blanks, for example, JohnLogan for John Logan.
- ¾ Click on the **Continue** button.
- ¾ On this page of the *User Registration* screen, enter you personal data such as First Name, Last Name, Country and Company in the fields of the same name.
- ¾ Click on the **Send** button.
	- RESULT: You will receive two e-mails with your login data from the CentraLine Product Team: one with your personal data and the other with your password which is needed for future access of the license server.
- $\triangleright$  Please check your e-mail for the login data and keep them safe.

#### **LOGIN**

- ¾ Shift to the CentraLine Server and enter your Username and the password in the corresponding fields on the left.
- ¾ Click on the **Login** button.

RESULT: The *License Overview* screen displays.

- ¾ Click on the **New License** button.
	- RESULT: The *New License* screen displays.
- ¾ Click in the **Reference Code** field and press CRTL+V key to paste the reference code. If no reference code is inserted, shift to the COACH *Registration* dialog box, highlight the reference code and click on the **Copy** icon **by**. Shift to the New *License* screen on the License server and paste the reference code into the **Reference Code** field by pressing CRTL+V key.
- $\triangleright$  Enter the COACH voucher number from the CentraLine Software CD into the **Voucher Number** field.
- ¾ Enter a free comment into the **Free comment** field if desired.
- ¾ Click on the **Send** button.

RESULT: The license key is generated.

- ¾ Highlight the license key and press CRTL+C key to copy it to the clipboard.
- ¾ Shift to the COACH *Registration* dialog box.

### **In COACH Registration Dialog Box**

- ¾ Click into the **License key** field.
- ¾ Paste the license key into the **License key** field key by clicking CRTL+V key or by clicking on the **Paste** icon.
- ¾ Click on the **Register License** button.
	- RESULT: In the message box displayed, confirm the registration by clicking the **OK** button. Depending on the licence, the available features will be displayed in the *Features* area.
	- NOTE: For more information on the features, please refer to the "Upgrades" section.

¾ Close the *Registration* dialog box by clicking **OK**.

For procedures on how to:

- Show and modify a license
- Upgrade a license
- Replace a license
- Transfer a license
- View the License history

please view the online documentation on the CentraLine License Server by clicking on the **Help** menu there.

<span id="page-15-0"></span>NOTE: With one license, different language versions can be installed, but not in parallel.

**Unrecoverable Licenses** 

### **A** CAUTION

*In case you change the hard disk of your PC, terminate the COACH software by using the Termination function (see detailed licensing documentation on the CentraLine License server). If you do not terminate your license, this license will be lost unrecoverable and you will need to order a new license.* 

# **How to use COACH as Demo Version**

<span id="page-15-1"></span>After the COACH software has been installed, this version will automatically be a demo version if it is not registered.

The demo version allows:

- **Configuring**
- Printing documentation
- Back upping project

The demo does not allow:

- Online access
- Downloading application
- Starting COACH Online

# **UPGRADES**

When installing COACH 2.0, an existing previous COACH version will remain untouched on the PC. You can run both COACH versions but not simultaneously.

A previous COACH version, for example 1.5, cannot be upgraded to COACH 2.0 using an Upgrade-license. For COACH 2.0 you need a new license as shown in the Order Numbers table.

When already using a COACH 2.0 version, 2 Upgrade licenses are available for upgrading the expert level as shown in the Feature Upgrades table.

#### **Table 1: Order Numbers**

<span id="page-15-2"></span>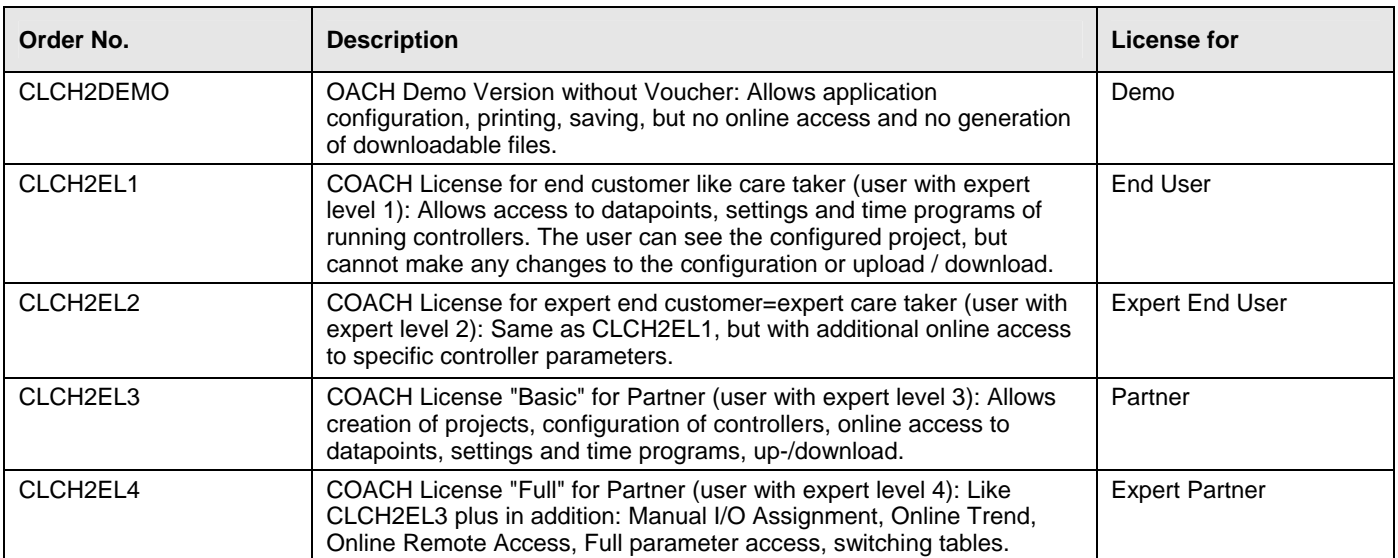

### *COACH INSTALLATION GUIDE*

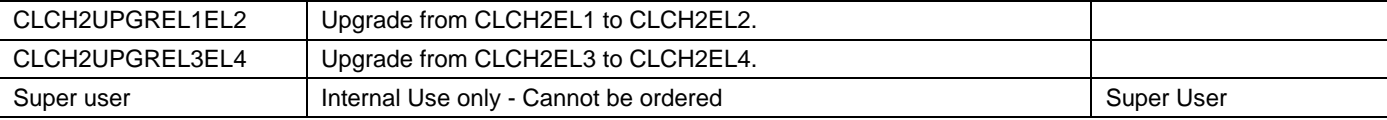

### **Table 2: Feature Upgrades**

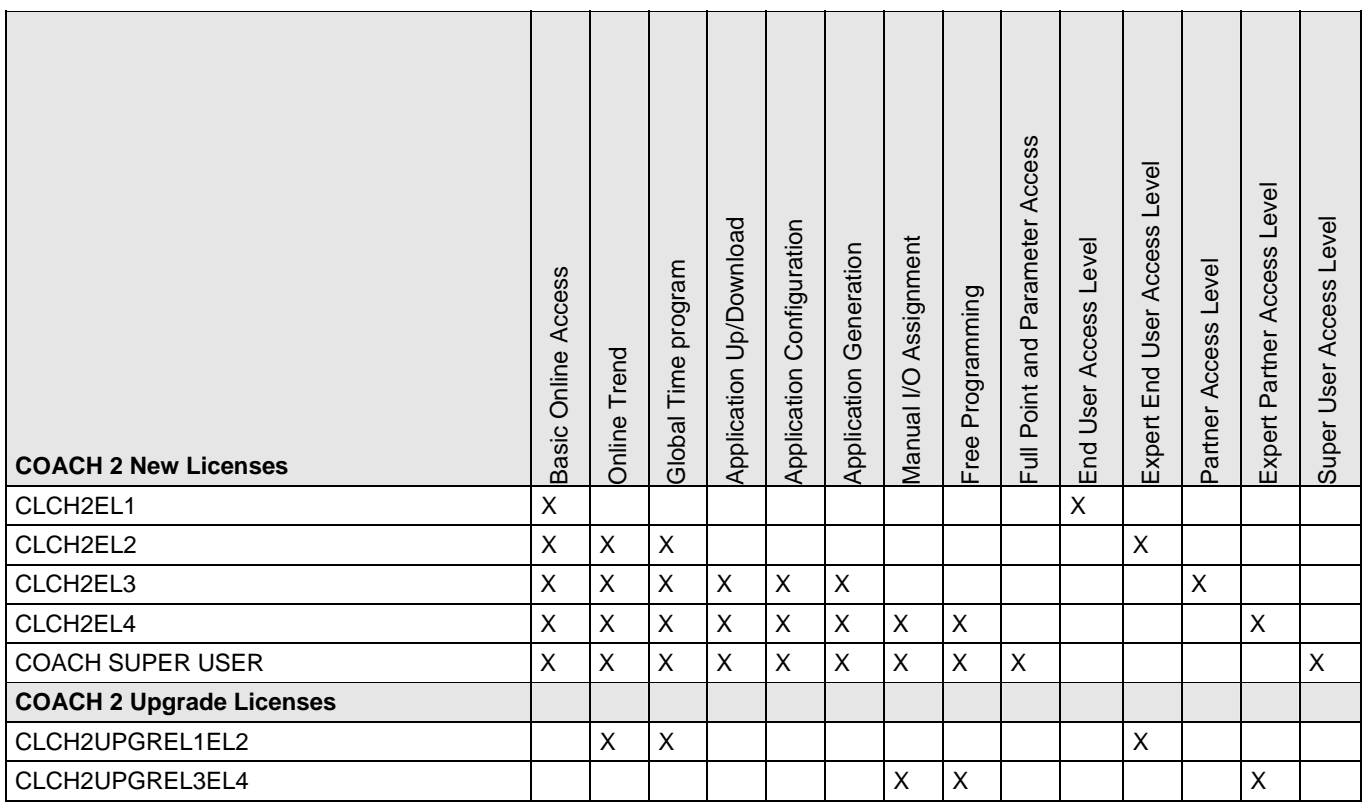

Manufactured for and on behalf of the Environmental and Combustion Controls Division of Honeywell Technologies Sàrl, Ecublens, Route du Bois 37, Switzerland by its Authorized Representative:

**CentraLine** Honeywell GmbH Böblinger Straße 17 D-71101 Schönaich Tel +49 7031 637 845 Fax +49 7031 637 846 info@centraline.com www.centraline.com

**CentraLine** Honeywell Control Systems Ltd. Arlington Business Park UK-Bracknell, Berkshire RG12 1EB Tel +44 13 44 656 565 Fax +44 13 44 656 563 info-uk@centraline.com www.centraline.com

Printed in Germany. Subject to change without notice. EN1Z-0909GE51 R0708<br>DIN EN ISO<br>9001/14001

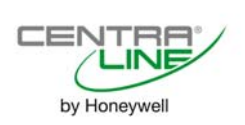

Free Manuals Download Website [http://myh66.com](http://myh66.com/) [http://usermanuals.us](http://usermanuals.us/) [http://www.somanuals.com](http://www.somanuals.com/) [http://www.4manuals.cc](http://www.4manuals.cc/) [http://www.manual-lib.com](http://www.manual-lib.com/) [http://www.404manual.com](http://www.404manual.com/) [http://www.luxmanual.com](http://www.luxmanual.com/) [http://aubethermostatmanual.com](http://aubethermostatmanual.com/) Golf course search by state [http://golfingnear.com](http://www.golfingnear.com/)

Email search by domain

[http://emailbydomain.com](http://emailbydomain.com/) Auto manuals search

[http://auto.somanuals.com](http://auto.somanuals.com/) TV manuals search

[http://tv.somanuals.com](http://tv.somanuals.com/)